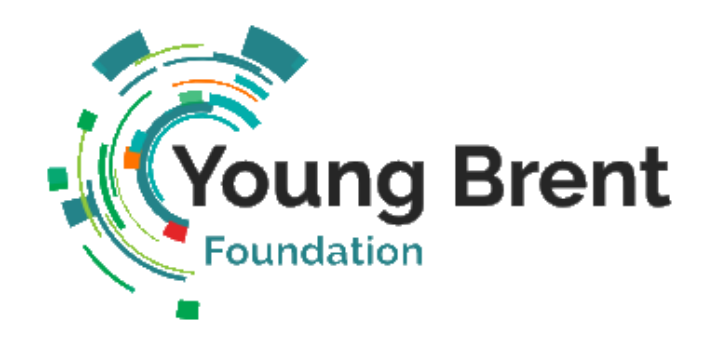

# **How to set up an online profile on the Young Brent Foundation website**

#### **Step 1: Register your organisation**

[Click](https://youngbrentfoundation.org.uk/register) here to go to the registration page and enter your details.

After you have submitted your details, you will receive an email from Young Brent Foundation once your account has been approved by our team.

Click on the link in the email and follow the steps below to create your organisation profile.

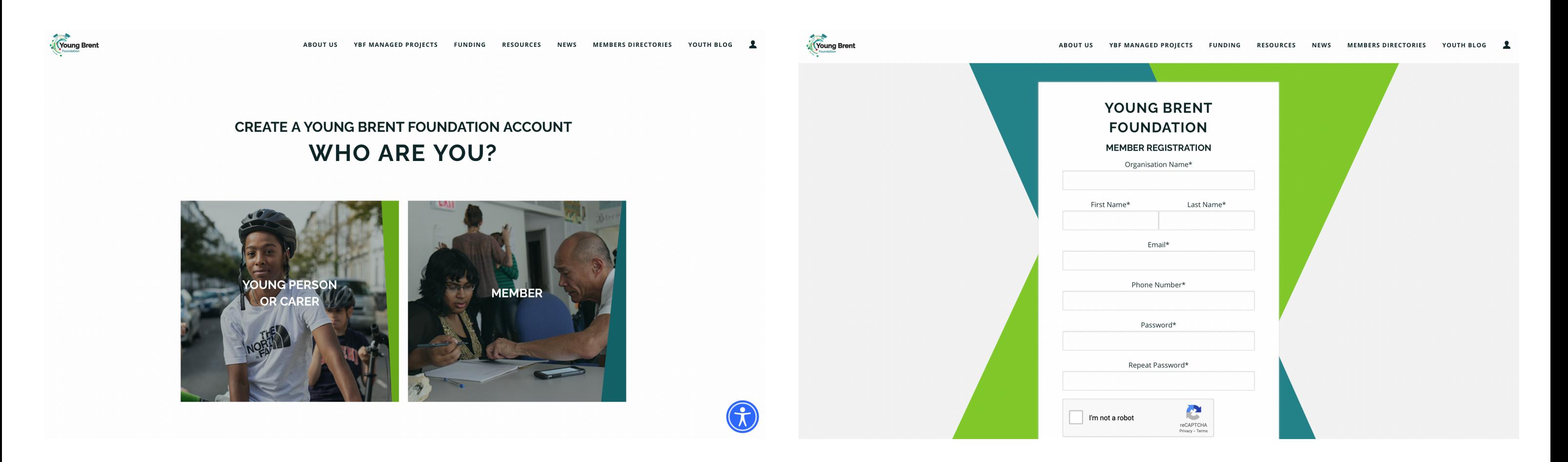

Once logged in, you will see your members area. This is where you will be able to update your profile, add any opportunities, projects and vacancies.

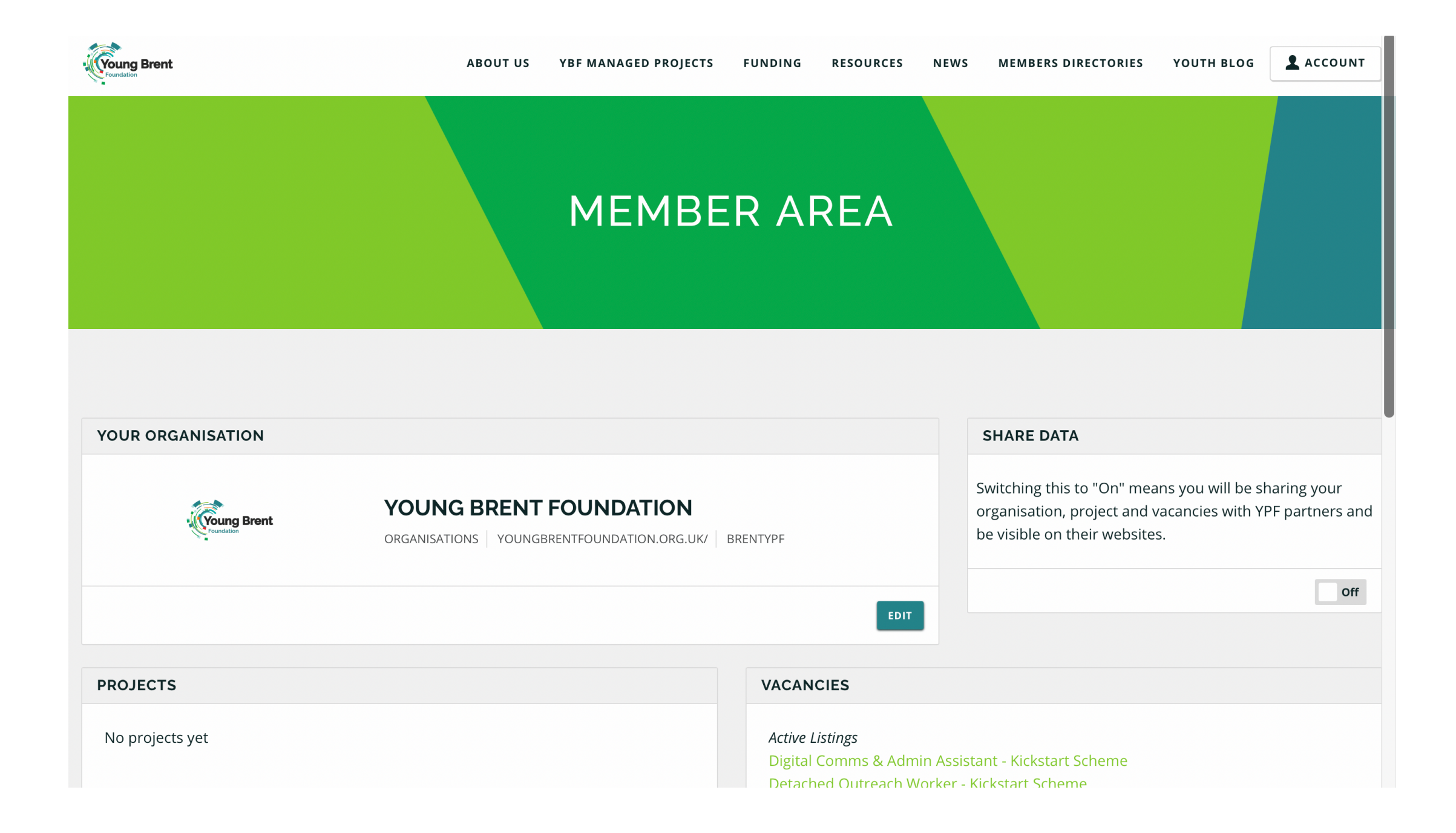

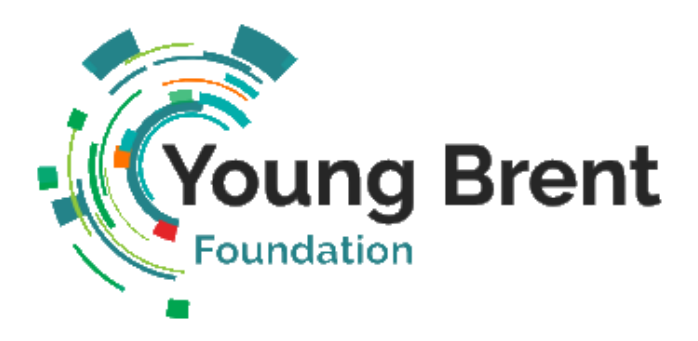

#### **Step 2: Create your organisation profile**

Click the 'Edit' button on the 'Your Organisation' section of the members area.

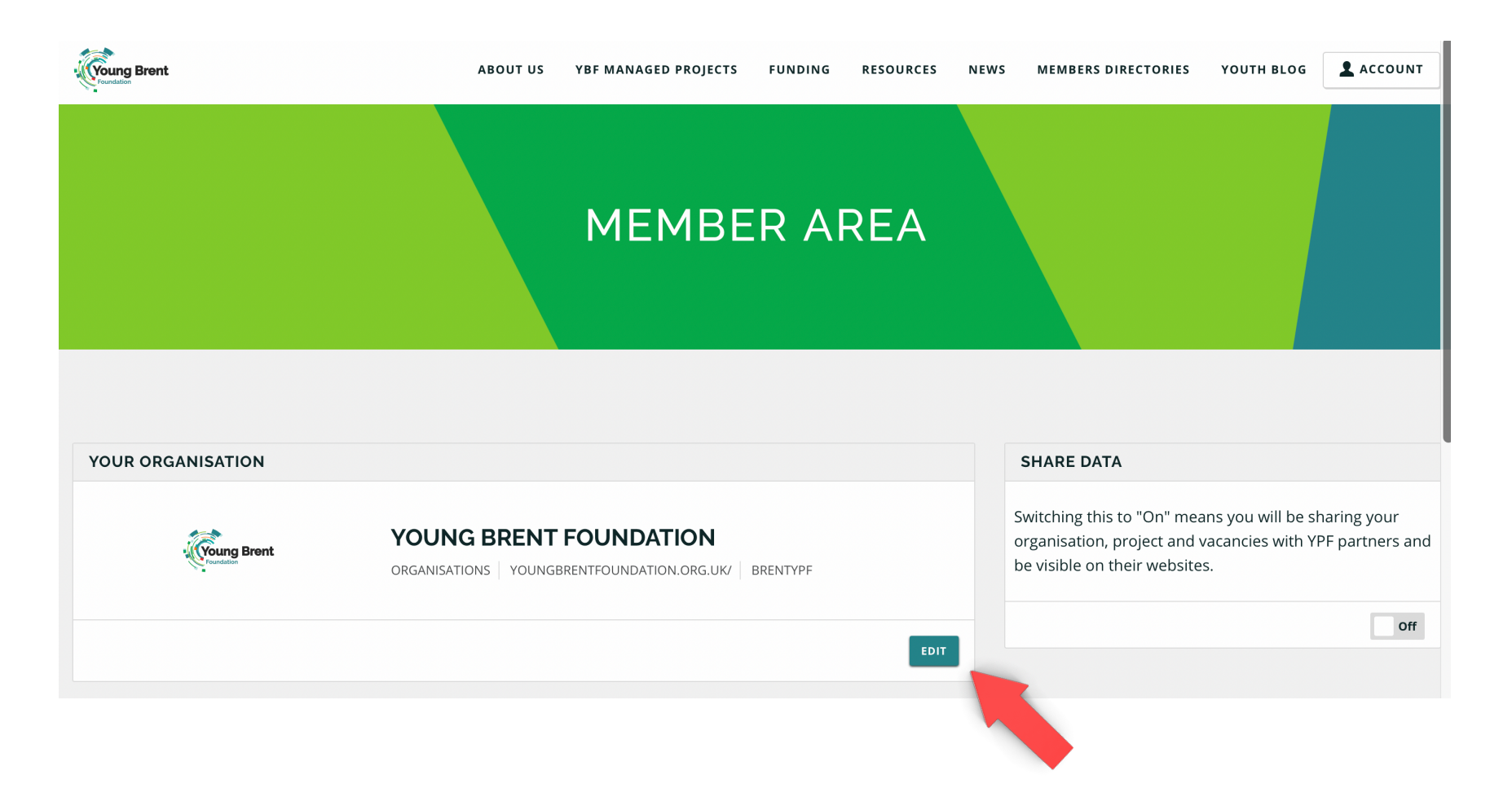

On this page, fill in as much information about your organisation as you can (making sure you enter all information marked with as asterix as these are required fields).

Enter a simple description about your organisation and please do upload your logo and a few images as this will make your profile more appealing.

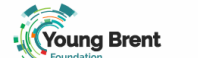

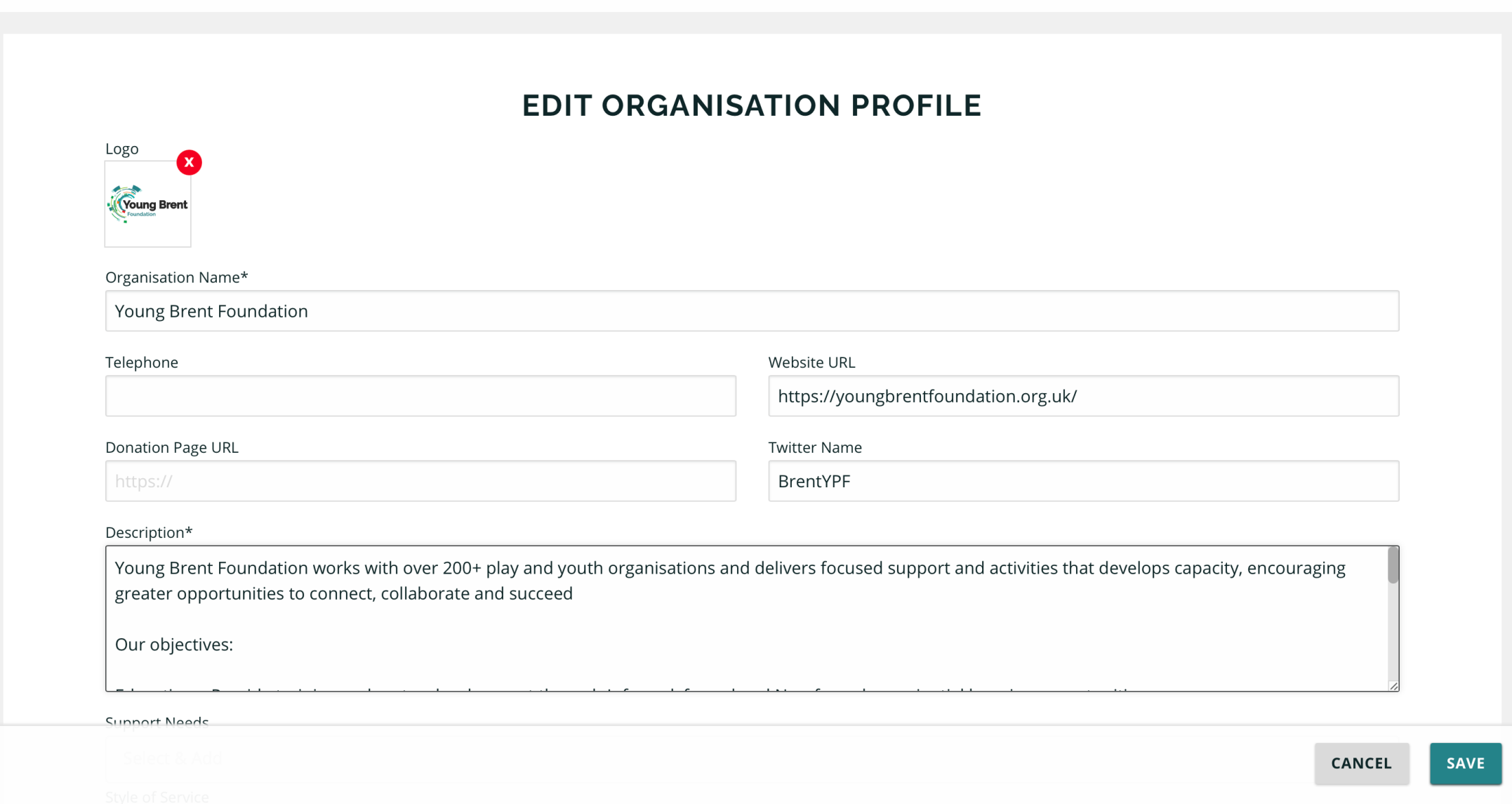

Drop-down selections:

Support Needs: in this section are situations / needs that your service can make a positive impact on. E.g. mental health, youth violence, etc. You can select more than one.

Style of Service: in this section you can add the activities that a young person can expect to participate in with your organisation - you can select more than one. E.g. football / counselling service / creative arts programme, etc.

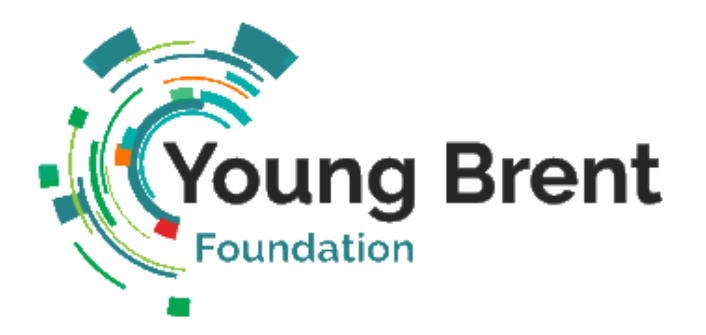

 $\Box$  I have

Make sure you add in all of the activities you deliver as viewers will find your organisation by searching for these.

The Young Harrow Foundation have created a video which walks you through the process above in more detail. Click [here](https://vimeo.com/285182792) to watch the video.

Once you have entered all your information to the page, please press SAVE.

Click the 'Add' button on the 'Projects' section of the members area.

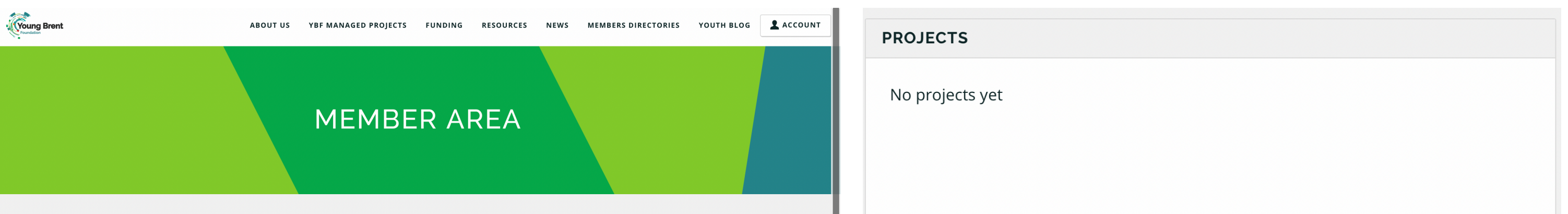

. .

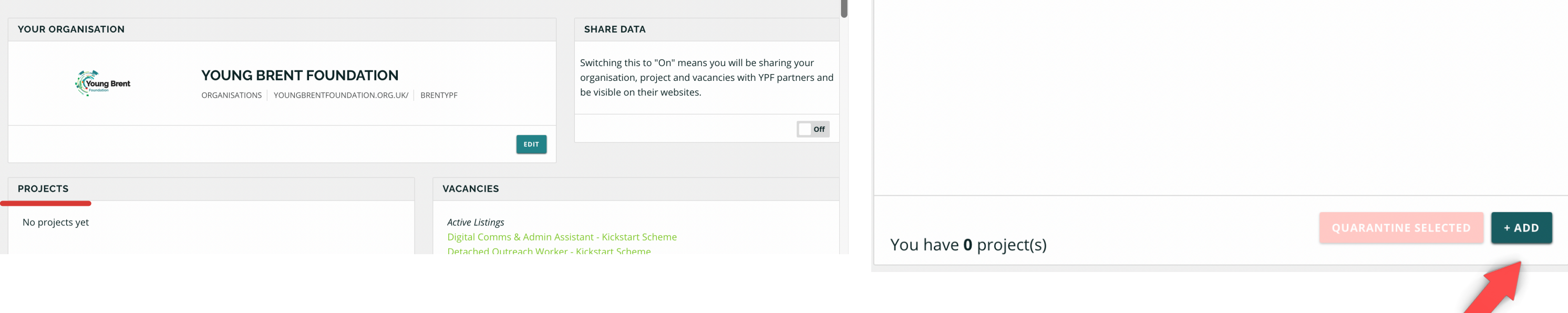

## **How to add opportunities and projects**

You will then be directed to a page where you can fill in all the information about your project.

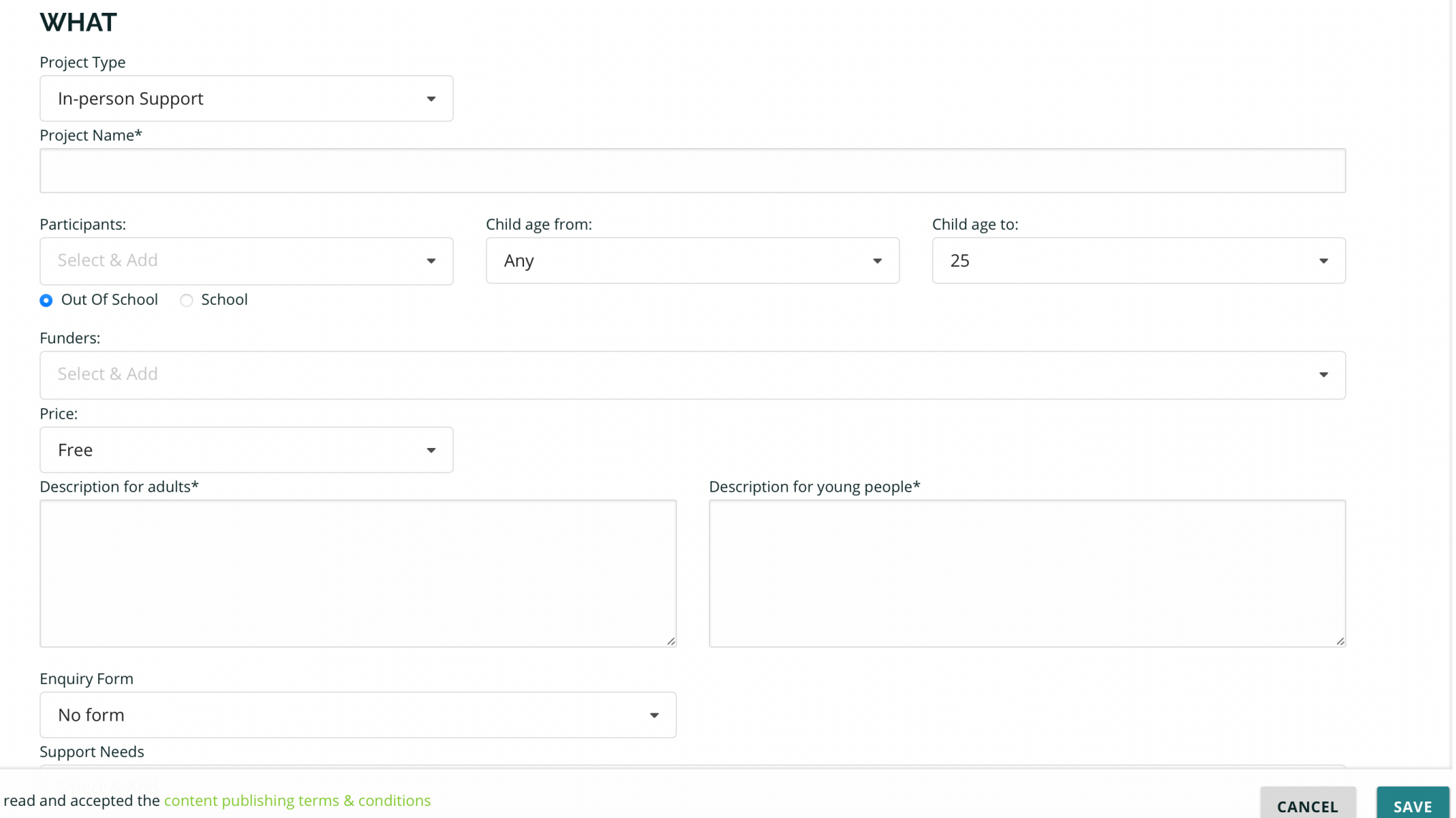

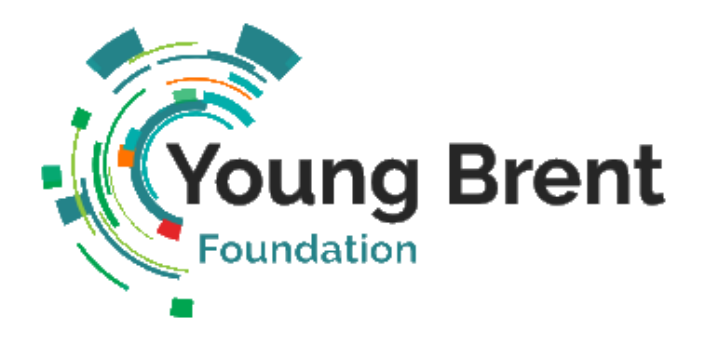

Make sure you add in all of the activities you deliver as viewers will find your organisation by searching for these.

Once you have entered all your information to the page, please press SAVE.

Once saved your project will appear on the 'Children and young people opportunities' page under the 'Member directories' tab.

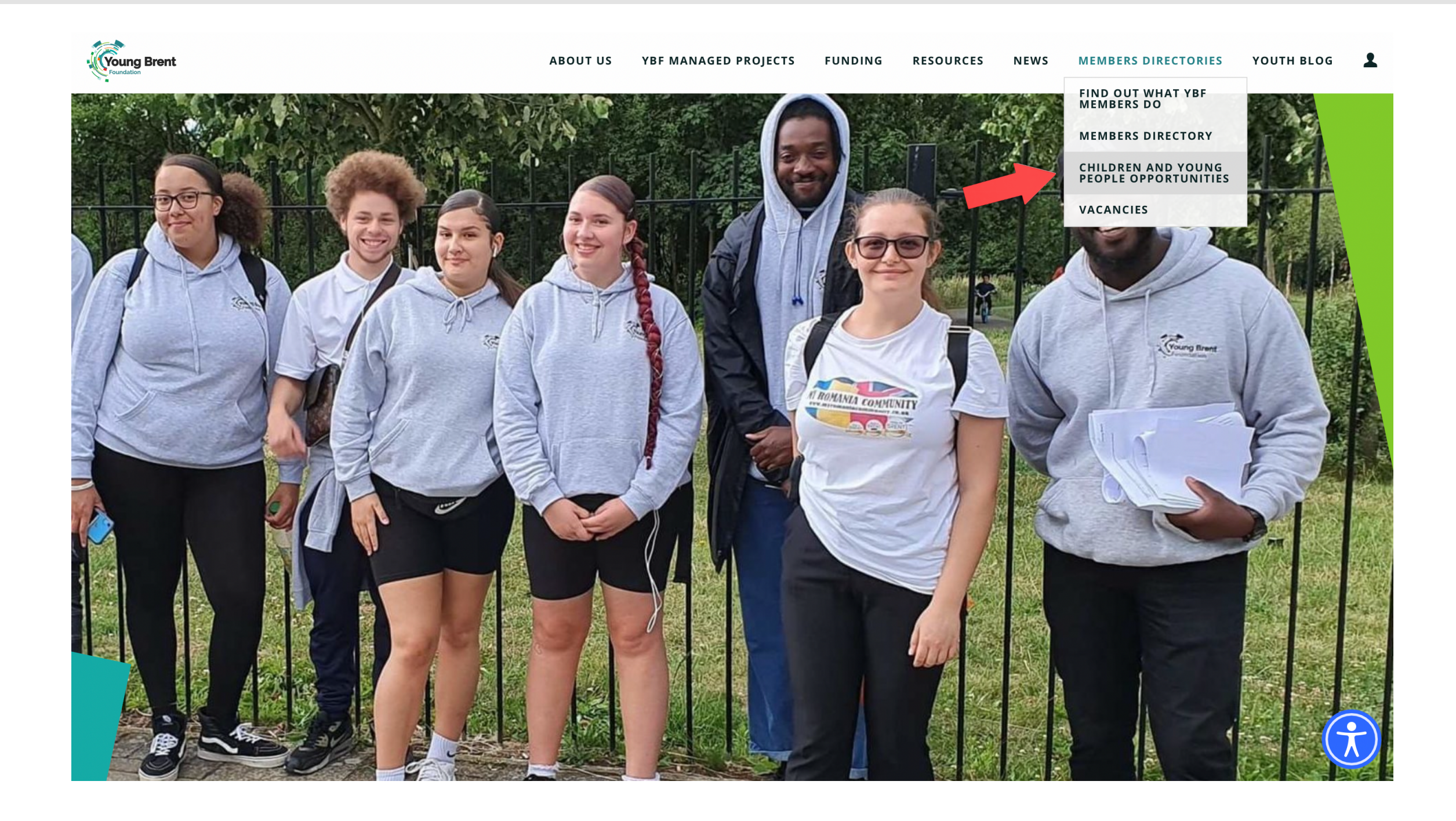

You can use this section to add jobs, volunteering and training vacancies. These could be voluntary or paid positions, suitable for young people (e.g. apprenticeships/work experience) or for professionals working with young people.

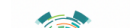

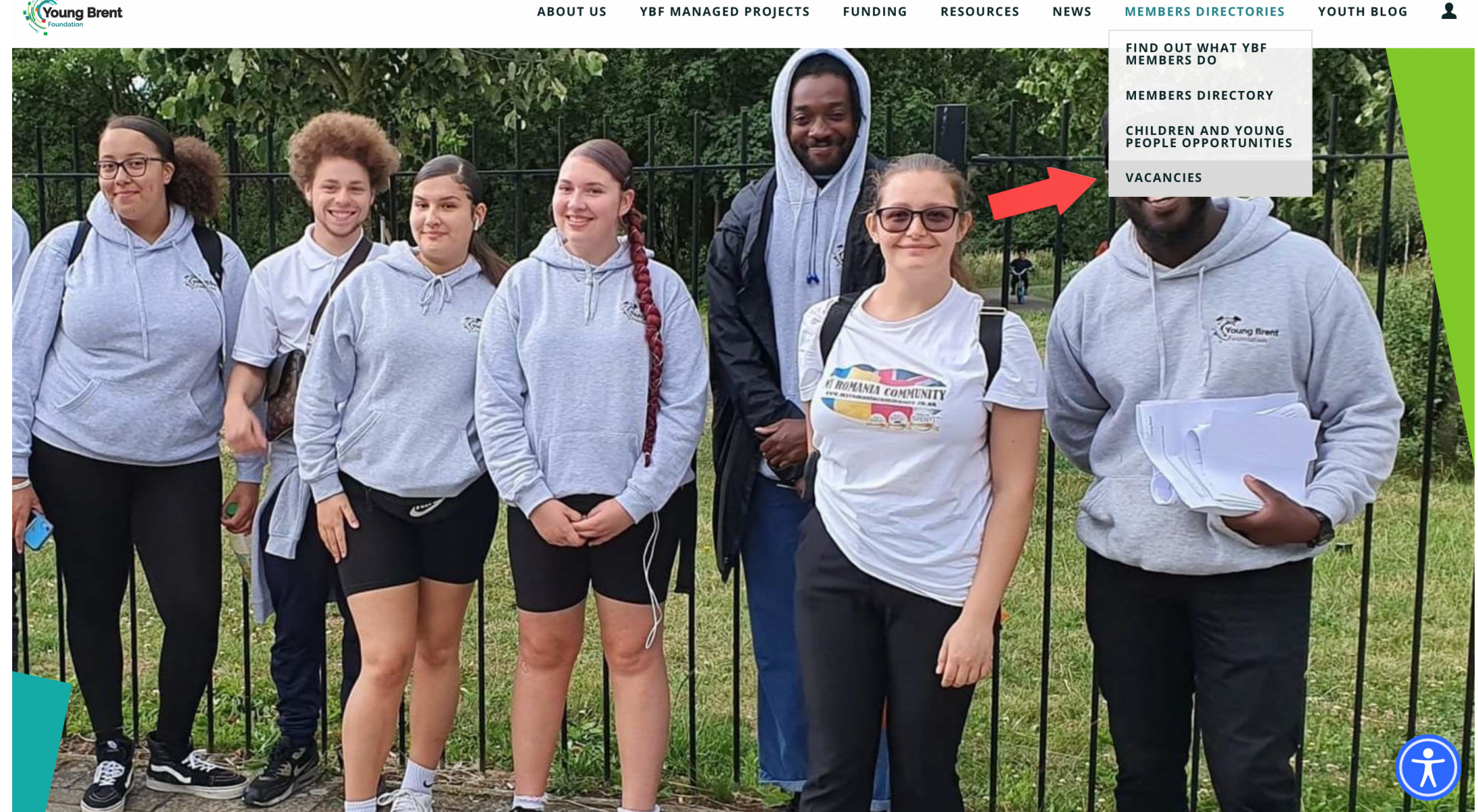

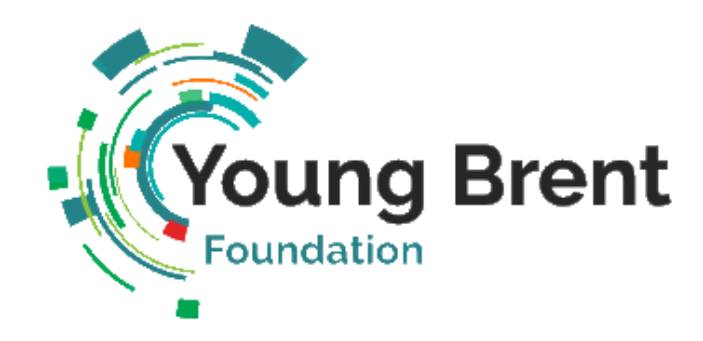

### **How to add vacancies**

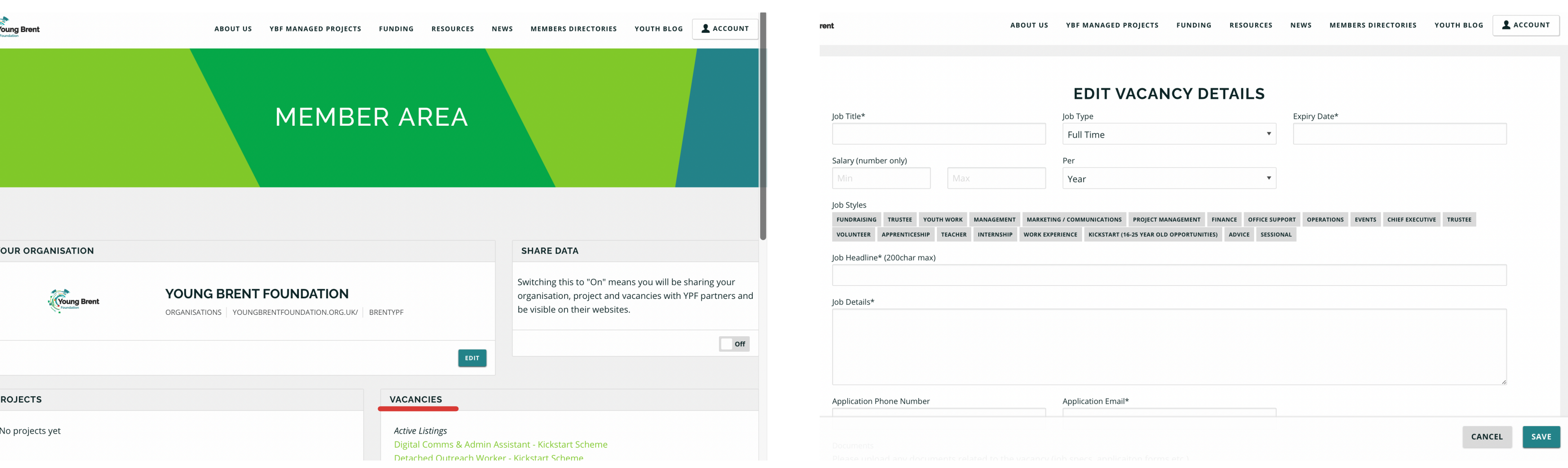

Once saved your project will appear on the 'Children and young people opportunities' page under the 'Vacancies' tab.